# **Hauptfenster**

# **Hauptmenü**

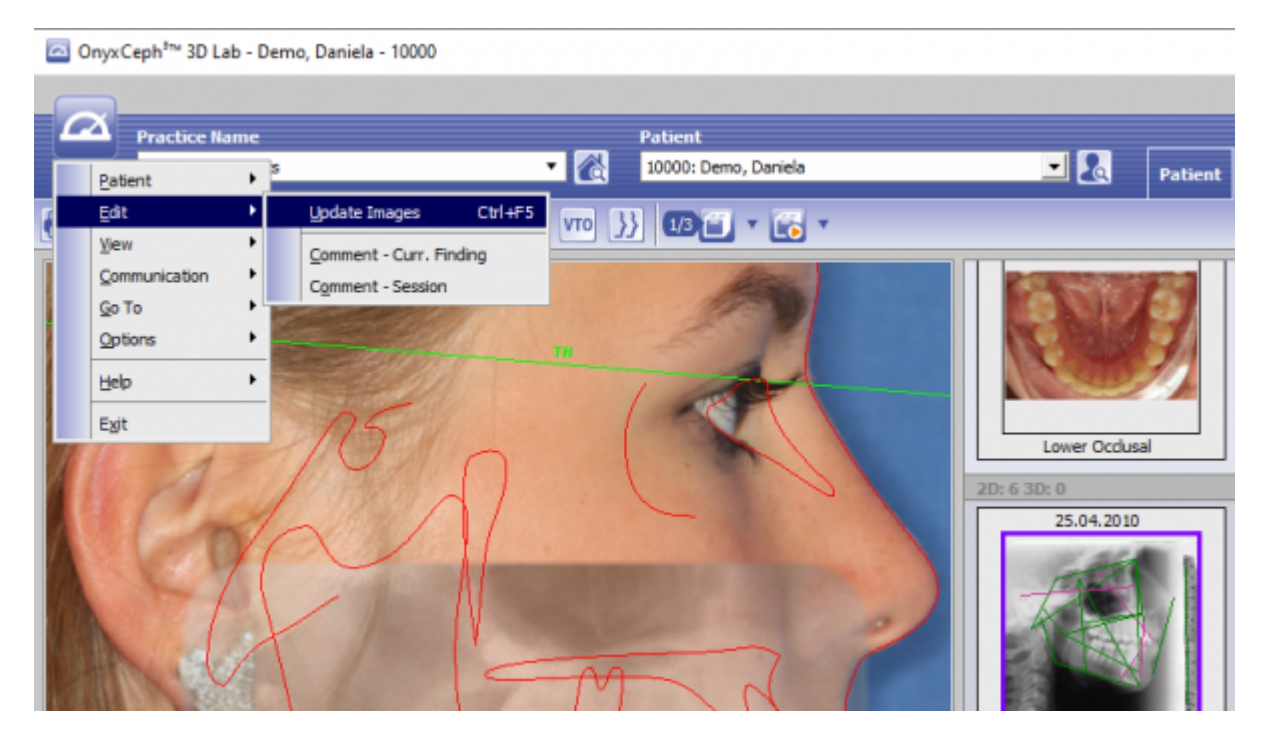

Das Hauptmenü kann über die Hauptmenütaste oder Funktionstaste [F10] geöffnet werden. Es ermöglicht den Aufruf der Hauptmenüeinträge

- Patient
- Bearbeiten
- Ansicht
- Komunikation
- Optionen
- Hilfe
- Exit

mit ihren jeweiligen Untermenüeinträgen.

## **Infomenü**

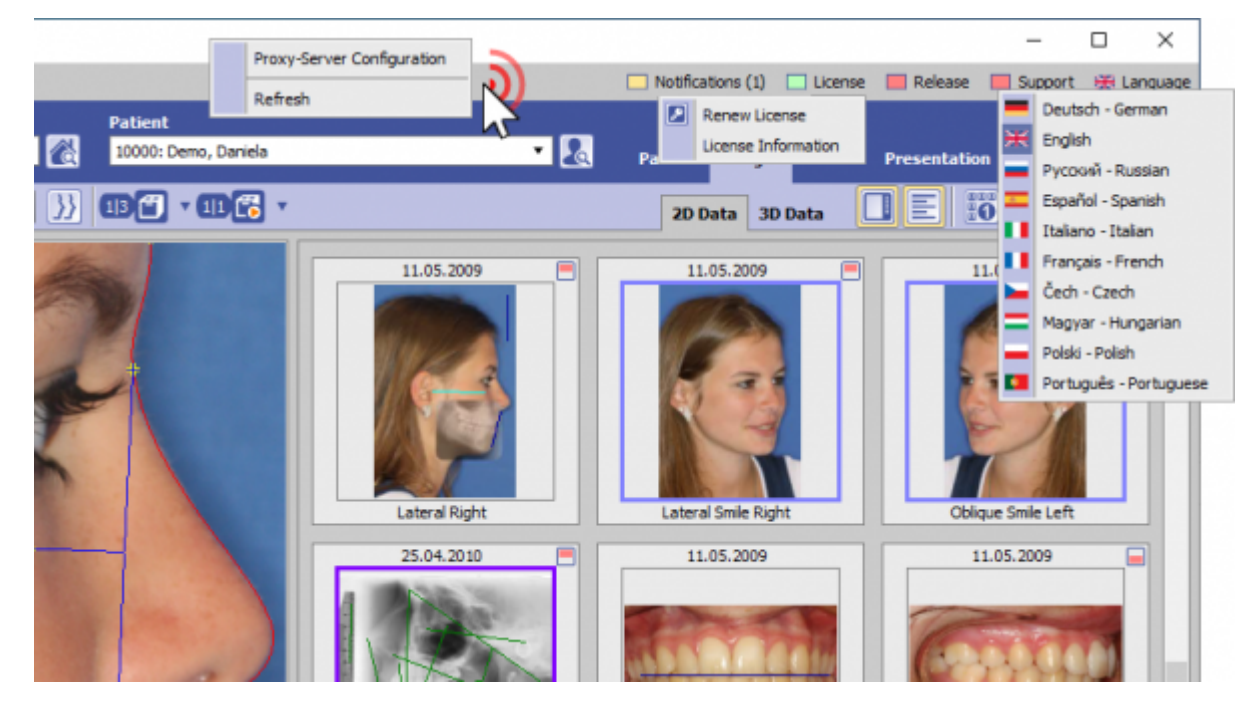

Das Infomenü befindet sich oben rechts im Hauptfenster und stellt einen direkten Aufruf folgender Funktionsgruppen bereit:

- Lizenzinformationen \*
- Releaseinformationen \*
- Supportaufruf \*
- Arbeitsplatz-Spracheinstellung

Das Menü kann mit dem Doppelpfeil » bzw. « ein- und ausgeklappt werden. Die mit \* gekennzeichneten Einträge erfordern eine Internetverbindung. Rechtsklick auf den Panelhintergrund des Infomenüs öffnet den Dialog zur Einstellung des Proxy-Servers

#### Taste **[Lizenz]**

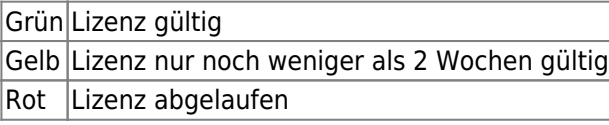

► Linksklick öffnet Programm Onyxregister ► Linksklick + [SHIFT]+[STRG] öffnet ein Fenster mit Informationen zum aktuelle Lizenzstatus

### Taste **[Release]**

Grün Release aktuell Rot Release nicht aktuell - Update am Server durchführen!

► Linksklick öffnet das Download der aktuellen Installation im ZIP-Format.

Vor dem Öffnen des Speicherdialoges erscheint eine Warnung, die daraud hinweist, dass die Aktualisierung am Server erfolgen muss. Die Möglichkeit des Downloads am Client wird vor alle für die Anwender bereitgestellt, die am Server keine Internetverbindung zum Aktualisieren nutzen können.

#### Taste **[Support]**

Grün OnyxSupport (Teamviewer) kann gestartet werden Rot | OnyxSupport kann nicht gestartet werden, da bereits eine andere Teamvieer-Instanz läuft

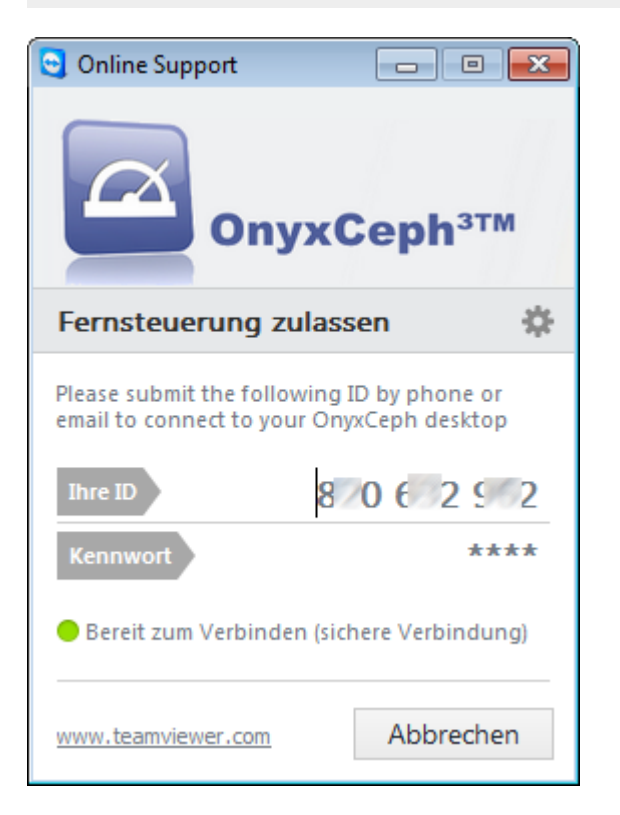

Sollte bereits eine andere Teamviewer-Instanz laufen, muss diese zuerst beendet werden:

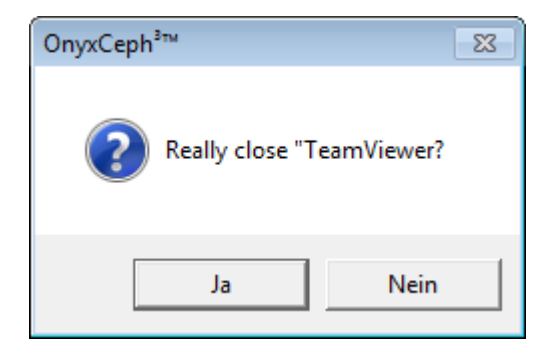

## Taste **[Language]**

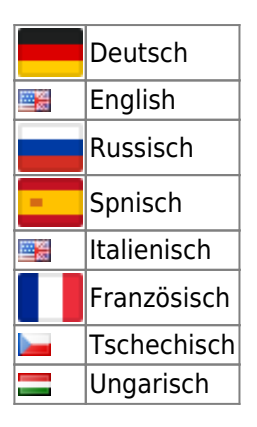

► Linksklick öffnet die Auswahlliste der verfügbaren Arbeitsplatzsprachen

Um die ausgewählte Sprache zu übernehmen, muss OnyxCeph a Arbeitsplatz neu gestartet werden.

From: <https://www.onyxwiki.net/> - **[OnyxCeph³™ Wiki]**

Permanent link: **<https://www.onyxwiki.net/doku.php?id=mainwindow>**

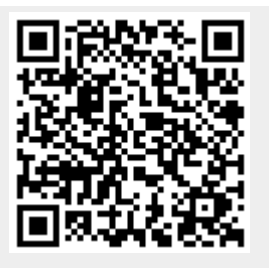

Last update: **2018/01/01 16:55**